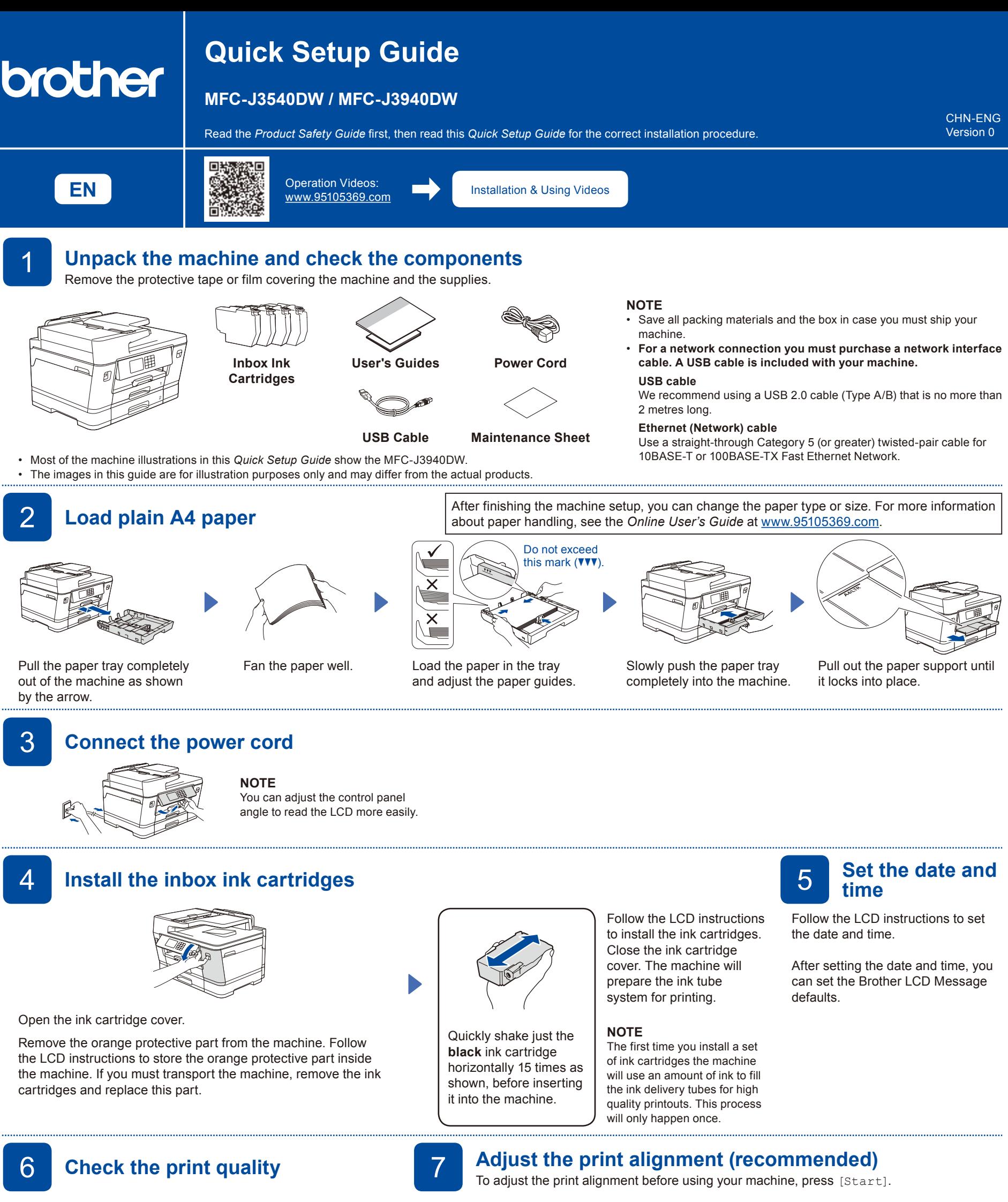

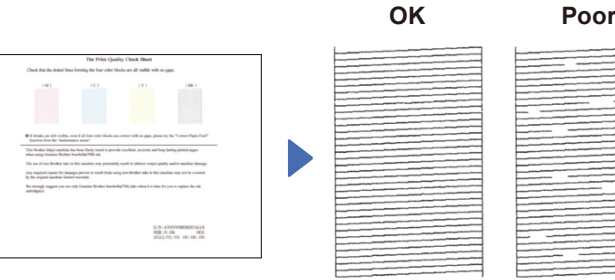

Follow the LCD instructions, and then press [Start] The machine prints the Print Quality Check Sheet.

Follow the LCD instructions and check the quality of the four colour blocks on the sheet, and then start the cleaning procedure if required.

## ,,,,,,,,,,,,,,,,,,,,,,,,,,,, <u>dida especial</u>do

Follow the LCD instructions to print the Adjustment Sheet. The black circle mark is located in the upper right corner of the sheet.

Place the Adjustment Sheet face down on the scanner glass. Make sure the black circle is in the upper left corner of the scanner glass.

Follow the LCD instructions and complete adjusting the alignment.

When finished, remove the Adjustment Sheet from the scanner glass.

## 8 **Machine settings**

Follow the LCD instructions to configure the machine settings.

9 **Connect the telephone line cord**

The telephone line cord is not included in the box.

- (MFC-J3940DW only) Configure the tray settings and check the paper orientation information.
- Check the software installation information.

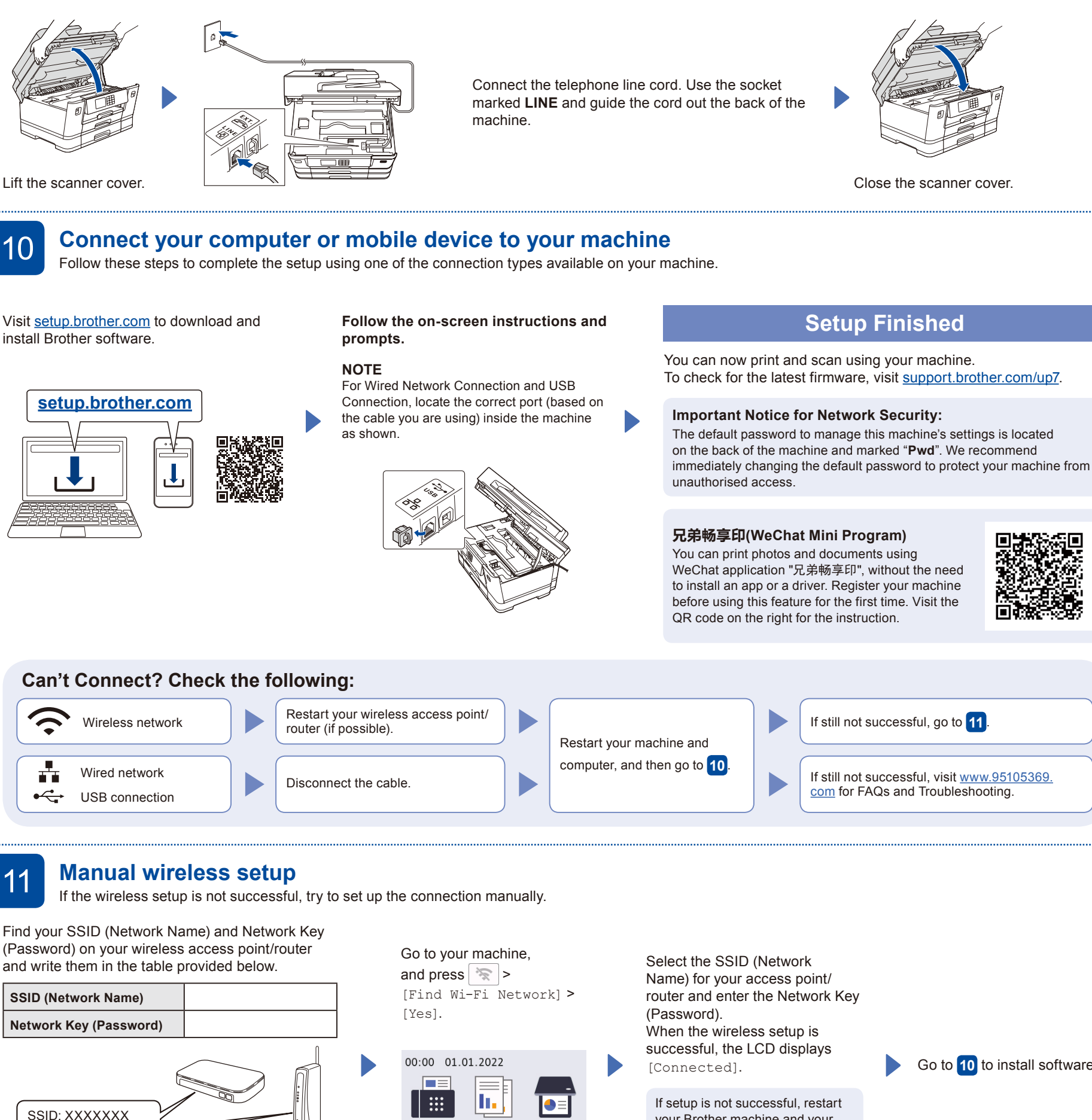

If you are not using your machine as a fax, go to **10** . For more information on using the fax feature, see the *Online User's Guide*.

If you cannot find this information, ask your network administrator or wireless access point/router manufacturer.

Network Key: XXXX

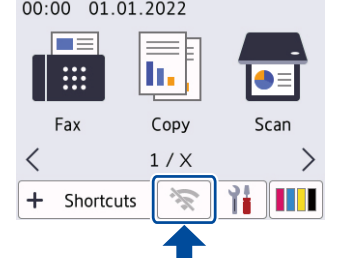

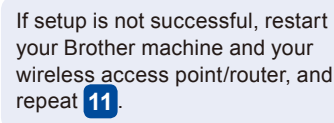

Go to **10** to install software.

**2**